## NicollaboR5 操作マニュアル

# ポータル

- 日 [ポータル/ポータルパーツ](#page-1-0)
- [マイポータルについて](#page-5-0)
- **ヨ [メニューパレットについて](#page-9-0)**
- 日 [ポータルパーツを設定する](#page-14-0)

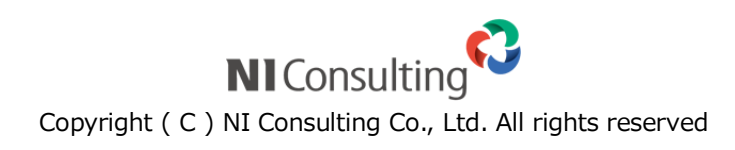

## <span id="page-1-0"></span>ポータル/ポータルパーツ

## 目次

- [ポータルとは](#page-1-1)
- [ポータルパーツとは](#page-2-0)
- [ポータルの一覧画面](#page-2-1)

## <span id="page-1-1"></span>ポータルとは

NI コラボにログインした際に表示される画面を「ポータル」を呼びます(下図)。スケジュールや新着情報などのアプリ ケーションが一覧表示されます。ユーザーが使いやすいようにレイアウトできるだけでなく、部・課単位のポータルなど、 目的に応じていくつも作成することができます。

ポータルは、ユーザー個人が作成するポータルと、システム管理者が作成するポータルに分けられます。ユーザー個 人が作成し、自由にカスタマイズできるポータルを「マイポータル」と呼びます。 マイポータルの詳細は、[「マイポータルについて」](#page-5-0)を参照してください。

## ← 補足

システム設定画面より以下のポータルが作成されている場合があります。詳細については システム管理者へご確認ください。

- 共有ポータル 部署や課単位で共有して利用できるポータルです。
- リンクポータル タブをクリックすると、登録された WEB ページを表示します。
- 固定ポータル 自社専用のポータルです。このポータルを設定されている場合、マイポータルの利用が 出来ません。

### <span id="page-2-0"></span>ポータルパーツとは

ポータル画面上に表示されているアプリケーションごとにブロック分けされている一つ一つを「ポータルパーツ」と呼び ます。使いやすいように自由に配置でき、自社用のオリジナルパーツも作成することができます。

ポータルパーツの設定詳細は、[「ポータルパーツを設定する」](#page-14-0)を参照してください。

ポータルを一定時間ごとに新しい情報を読み込むための方法(ポータルの自動更新)は[「マイポータルの自動更新間](#page-8-0) [隔を設定する」](#page-8-0)を参照してください。

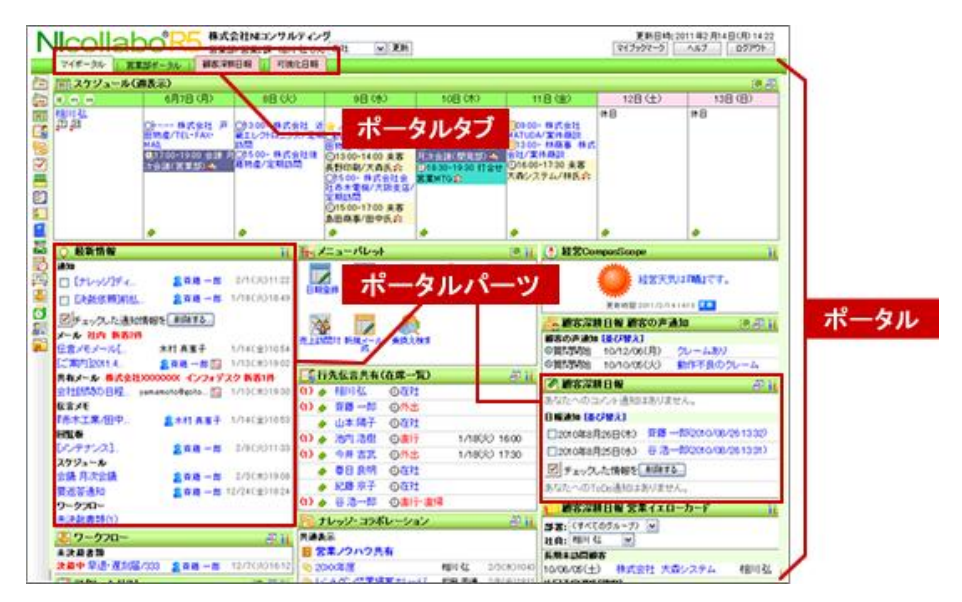

## <span id="page-2-1"></span>ポータルの一覧画面

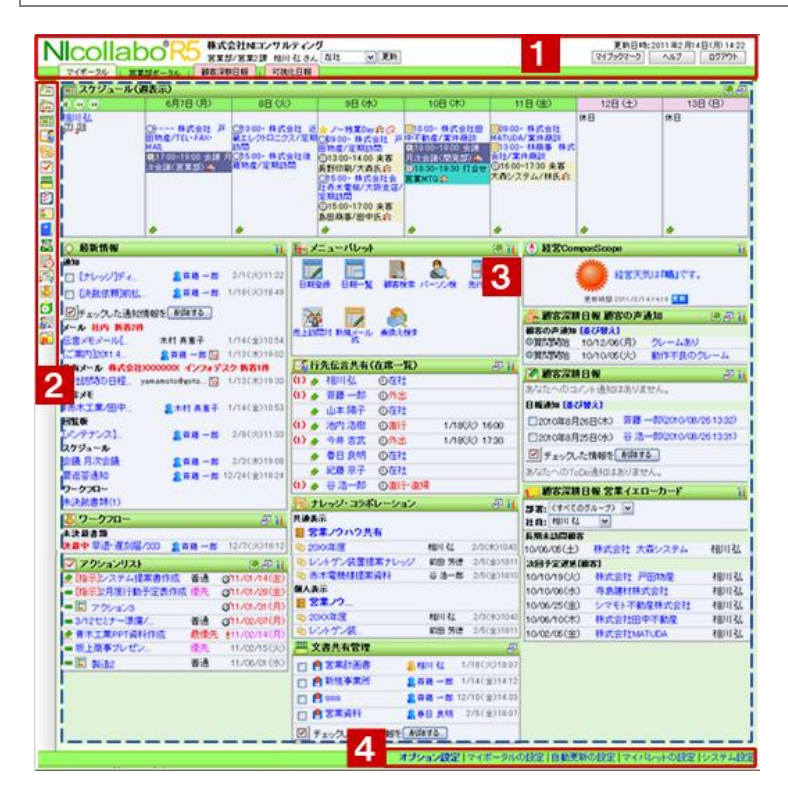

## 1 ポータル上部パーツ

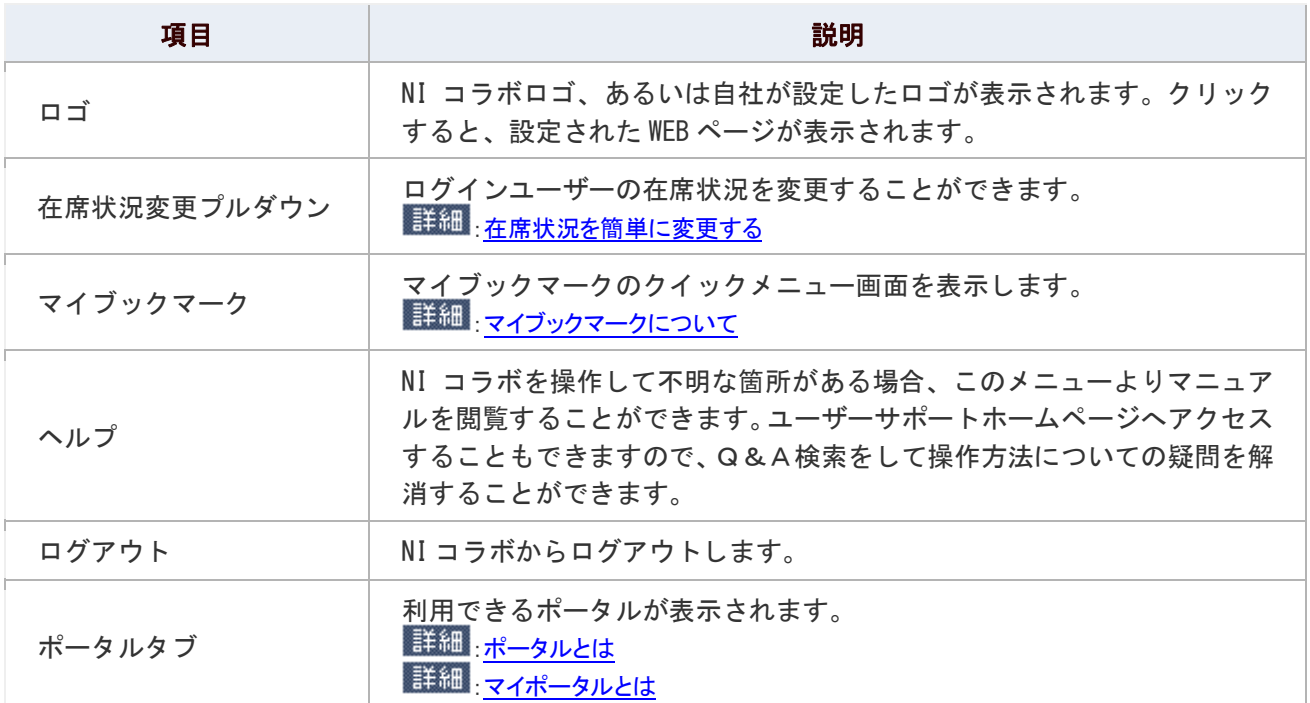

## $2 \times 22 -$

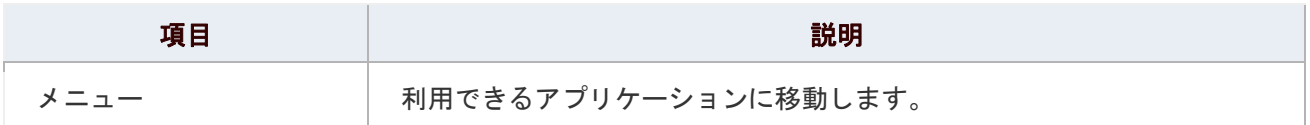

## 3 ポータルパーツ

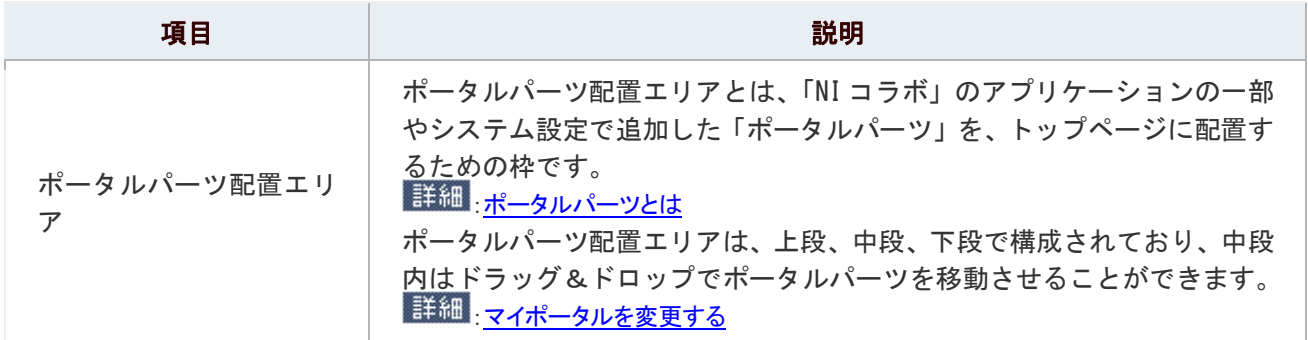

## 4 ポータル下部パーツ

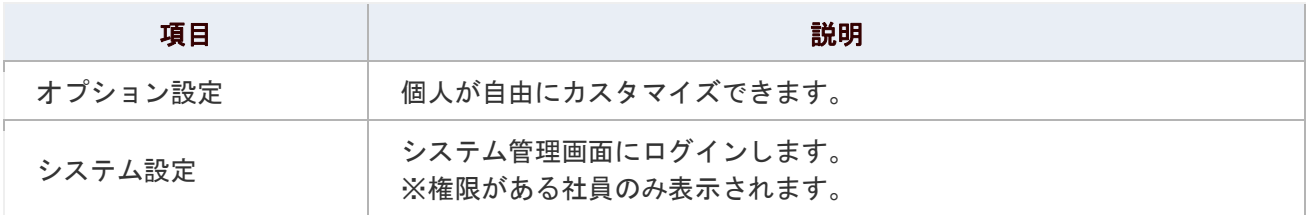

## ● 補足

Sales Force Assistant を導入している場合、アシスタントが表示されます。

詳しくは[「Sales Force Assistant」](http://www.salesforce-assistant.com/)をご覧ください。

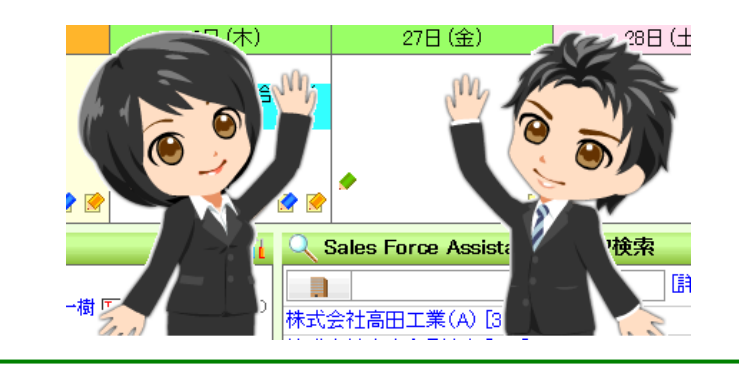

## <span id="page-5-0"></span>マイポータルについて

マイポータルについてに説明します。

## 目次

- [マイポータルとは](#page-5-1)
- [マイポータルを追加する](#page-6-0)
- [マイポータルを変更する](#page-7-0)
- [マイポータルを削除する](#page-8-1)
- [マイポータルの自動更新間隔を設定する](#page-8-0)

## <span id="page-5-1"></span>マイポータルとは

マイポータルとは、ユーザー個人が自由にレイアウトを設定できるポータルです。各個人だけが利用することができます。 なお、利用用途に応じていくつも作成することが可能です。

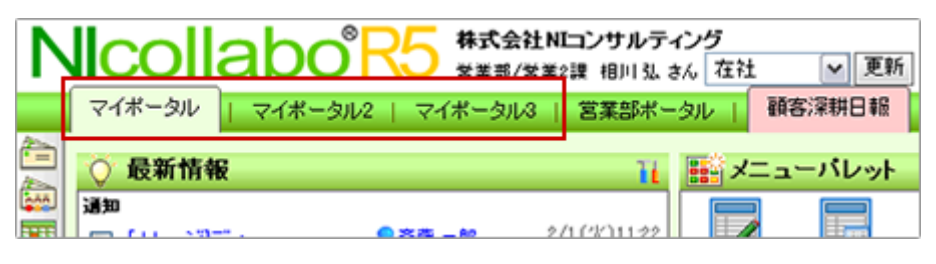

← 補足

 $\blacktriangledown$ 自社専用のポータル(固定ポータル)が設定されている場合、マイポータルは

利用できません。

## <span id="page-6-0"></span>マイポータルを追加する

マイポータルを新たに追加します。

1. ポータル画面より、画面右下の「マイポータルの設定」を選択します。

「ポータル>マイポータルの設定(一覧)」画面が表示されます。

2. 「■追加する」をクリックします。

「マイポータルの新規作成」画面が表示されます。

3. ポータル名を入力します。

#### 4. レイアウトを設定します。

ポータルパーツ一覧から、設定するポータルパーツを選択し、「上段に表示」「1 列目に表示」「2 列目に表示」「3 列目に 表示」「下段に表示」のいずれかのボタンをクリックして、セットします。

※必要に応じて、順番を並び替えます。

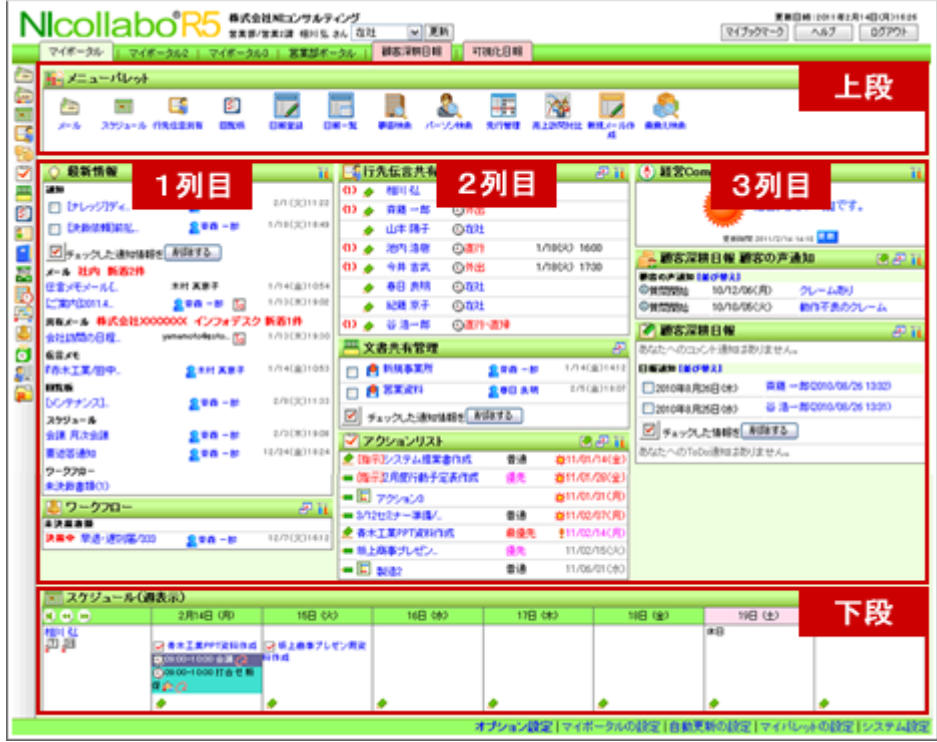

5. 最後に、「E 登録する」ボタンをクリックします。

 $\mathbb{L}$ 

## <span id="page-7-0"></span>マイポータルを変更する

登録したマイポータルを編集します。

1. ポータル画面より、画面右下の「マイポータルの設定」を選択します。

「ポータル>マイポータルの設定(一覧)」画面が表示されます。

- 2. 編集するマイポータルを一覧から選択し、「■編集する」をクリックします。 「マイポータルの編集」画面が表示されます。
- 3. 必要に応じて編集します。

※削除する場合、パーツを選択し<sup>8</sup>をクリックします。

※追加する場合、ポータルパーツ一覧から選択し、各設定ボタンをクリックします。 ※ 1 → シクリックして設定したレイアウト内で並び替えが可能です。

4. 最後に「B 更新する」をクリックします。

#### 5.

### ← 補足

### ■ ドラッグ&ドロップでの移動について

「1列目」、「2列目」、「3列目」の間のポータルパーツをドラッグ&ドロップで

移動することが可能です。

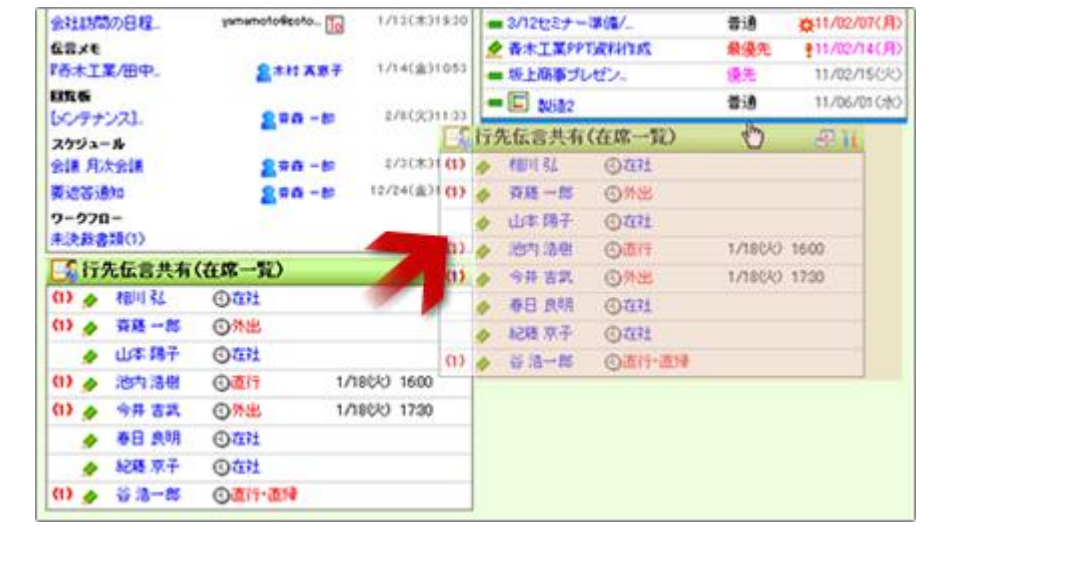

### <span id="page-8-1"></span>マイポータルを削除する

マイポータルを削除します。

## ← 補足

■ 導入時に設定されているマイポータル(初期ポータル)は削除できません。

- 1. ポータル画面より、画面右下の「マイポータルの設定」を選択します。 「ポータル>マイポータルの設定(一覧)」画面が表示されます。
- 2. 編集するマイポータルを一覧から選択し、「■編集する」をクリックします。 「マイポータルの編集」画面が表示されます。
- 3. 「X削除する」をクリックします。

## <span id="page-8-0"></span>マイポータルの自動更新間隔を設定する

ポータルの自動更新する間隔を設定します。自動で画面を更新し、最新の情報を取得/表示します。

1. ポータル画面より、画面右下の「自動更新の設定」を選択します。 「ポータル>自動更新設定」画面が表示されます。

#### 2. 更新間隔を選択します。

※「自動更新しない」~「120 分」の中から選択します。

3. 最後に、「BR存する」ボタンをクリックします。

## <span id="page-9-0"></span>メニューパレットについて

メニューパレットについて説明します。

## 目次

- メニューパレットとは
- [マイパレットを追加する](#page-10-0)
- [マイパレットを削除する](#page-12-0)
- [表示するメニューを変更する](#page-12-1)
- [メニューを並び替える](#page-13-0)

## メニューパレットとは

メニューパレットとは、NIコラボ内の各種アプリケーションやページ、外部の WEBページなどに1クリックでアクセスできる メニューを配置したものです。

ポータル画面の「メニューパレット」内に表示されます。このメニューパレットを利用して、他製品(日報製品など)の利用 したい機能をメニューにして、簡単にそのページを表示させることも可能です。

#### → 動画で解説! [一発起動でラクラク操作、ショートカットアイコン作成!](http://ni-consul.jp/support/katuyo/contents/collabo_palette.html)

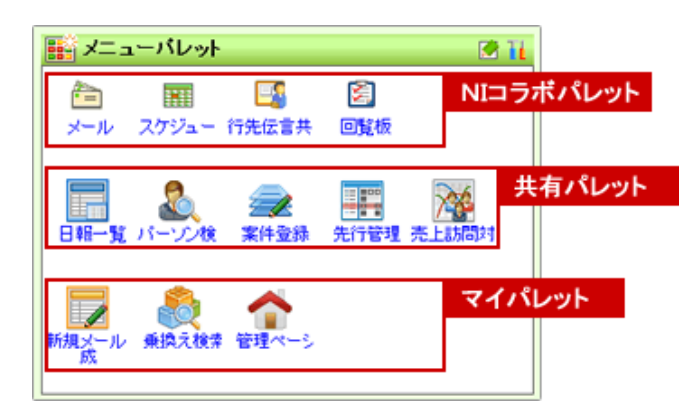

メニューパレットは、大きく3種類に分かれます。

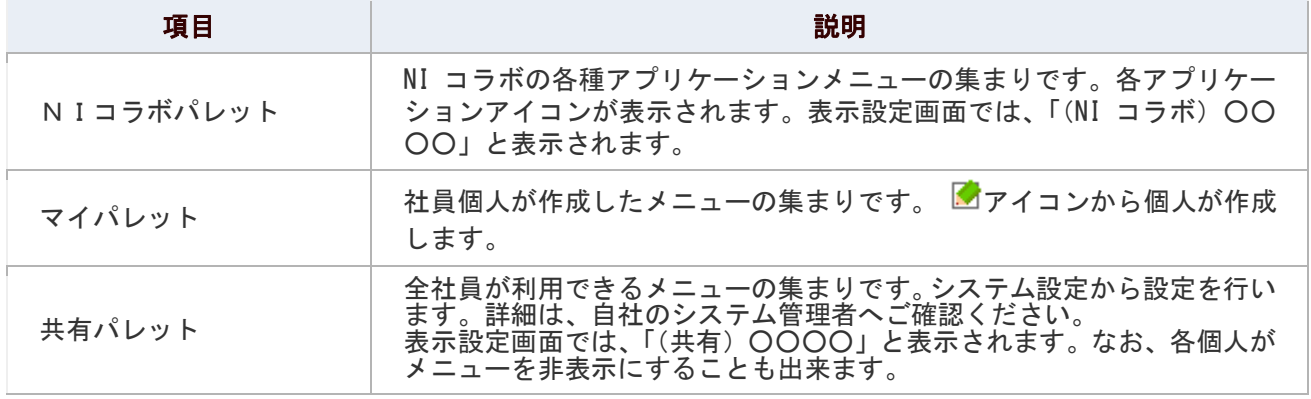

## <span id="page-10-0"></span>マイパレットを追加する

マイパレットを追加します。

- 1. ポータル画面より、画面右下の「マイパレットの設定」をクリックします。 「マイパレットの設定 (一覧)」画面が表示されます。
- 2. 「■追加する」をクリックします。

「メニュー形式の選択(1/2)」画面が表示されます。

- 3. メニュー形式を選択し、「■次へ」をクリックします。 新規作成画面が表示されます。 ※下のメニュー形式一覧を参照してください。
- 4. 必要事項を入力し、最後に、「B 登録する」ボタンをクリックします。 ※下の「URL 設定項目一覧」「各製品メニュー設定項目一覧」「シングルサインオン設定項目一覧」を参照してください。

● 補足

■ メニューパレットの登録について

ポータル画面の■アイコンから簡単に登録することができます。

#### メニュー形式一覧

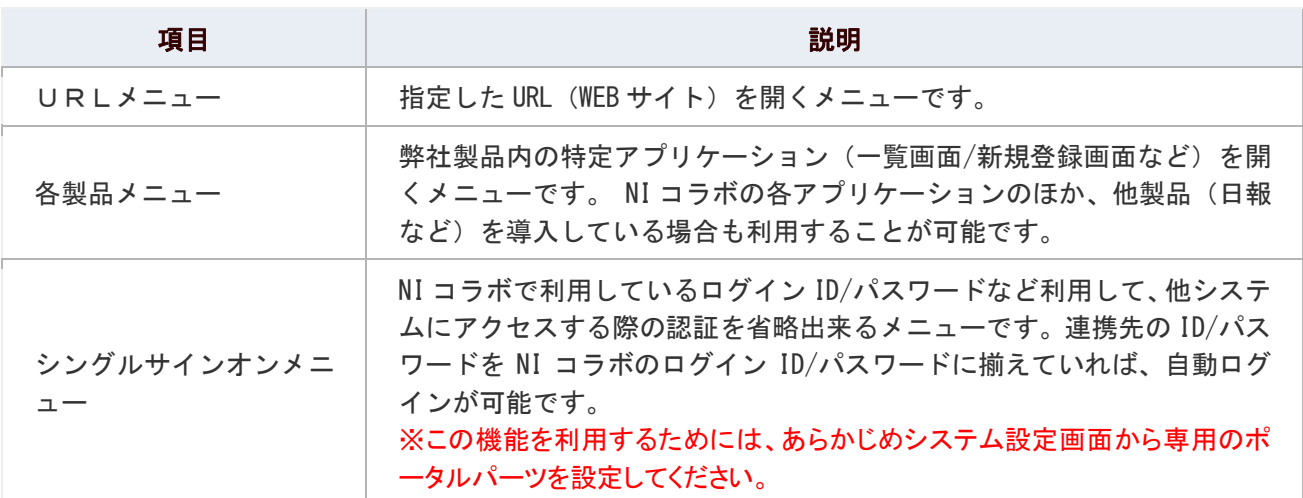

### URL メニュー設定項目一覧

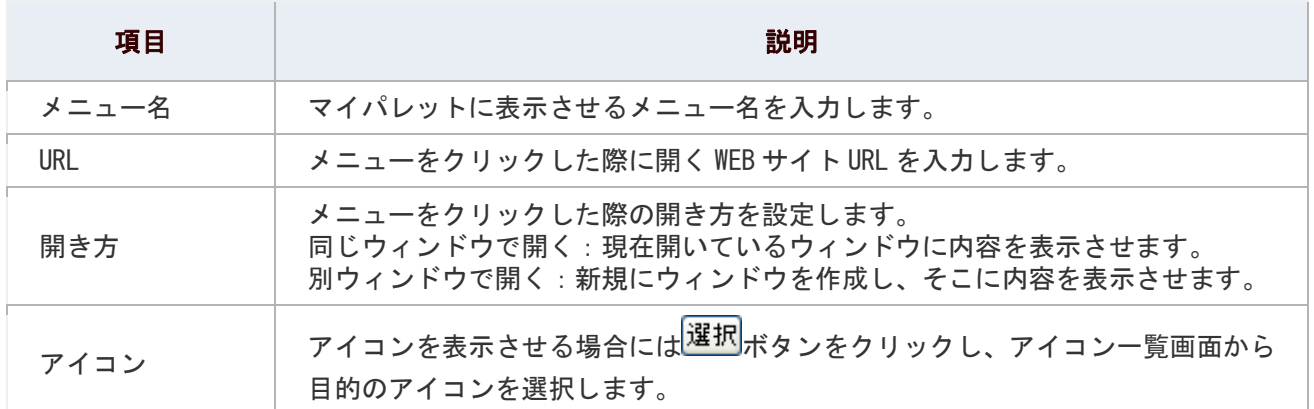

## 各製品メニュー設定項目一覧

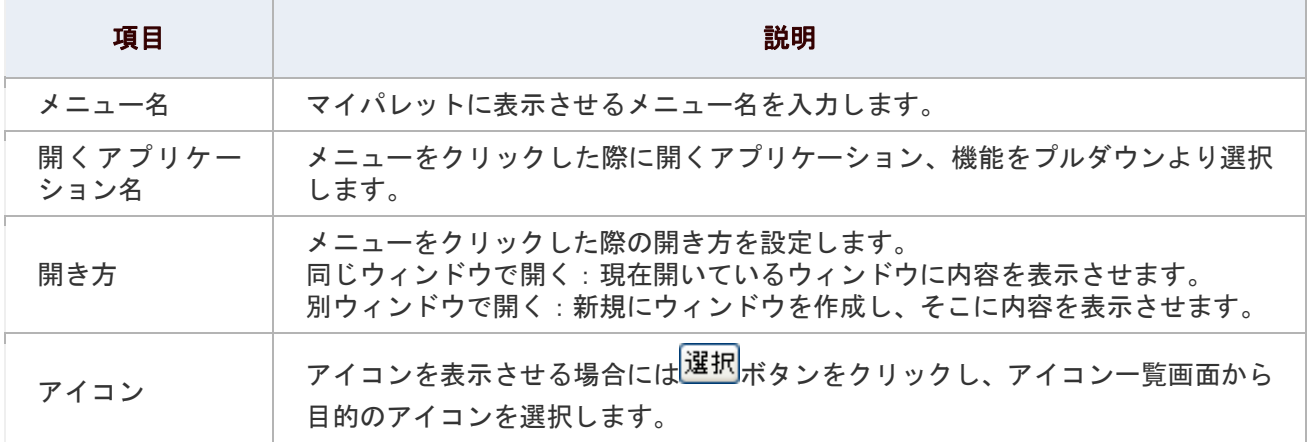

## シングルサインオン設定項目一覧

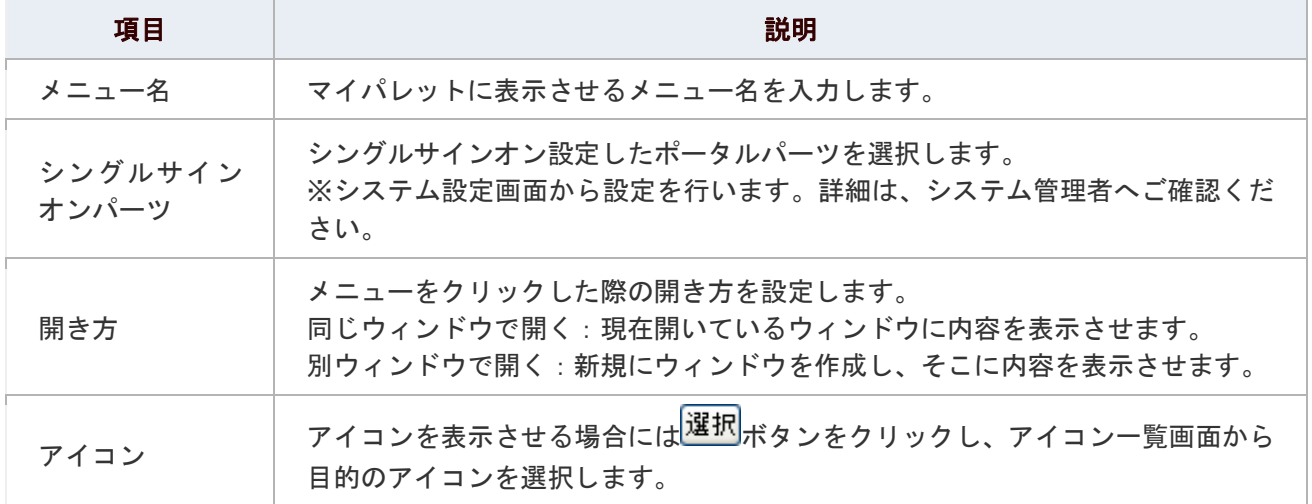

## <span id="page-12-0"></span>マイパレットを削除する

マイパレットを削除します。

- 1. ポータル画面より、画面右下の「マイパレットの設定」をクリックします。 「マイパレットの設定(一覧)」画面が表示されます。
- 2. 削除するマイパレットを選択し、「A削除する」をクリックします。

## <span id="page-12-1"></span>表示するメニューを変更する

表示するメニューを追加・削除します。

- 1. ポータル画面より、画面右下の「マイパレットの設定」をクリックします。 「マイパレットの設定 (一覧)」画面が表示されます。
- 2. 「■表示設定」をクリックします。 「メニューパレットの表示設定」画面が表示されます。
- 3. 表示項目から削除したい場合は、対象のメニューを選択し、<sup><前I除</sup> をクリックします。 新たに追加したい場合は、非表示項目から対象のメニューを選択し、<sup>お訳></sup>をクリックします。 ※メニューを並び替えたい場合は、[「メニューを並び替える」](#page-13-0)を参照してください。
- 4. 最後に、「E 保存する」ボタンをクリックします。

## <span id="page-13-0"></span>メニューを並び替える

メニューを並び替えます。

- 1. ポータル画面より、画面右下の「マイパレットの設定」をクリックします。 「マイパレットの設定(一覧)」画面が表示されます。
- 2. 「■表示設定」をクリックします。

「メニューパレットの表示設定」画面が表示されます。

- 3. 表示項目より並び替える対象のメニューを選択し、 1 でをクリックします。 ※改行して並べたい場合は、 改行 ポタンをクリックすると改行が一番下に表示しますので、任意の箇所に移動してくださ い。
- 4. 最後に、「B保存する」ボタンをクリックします。

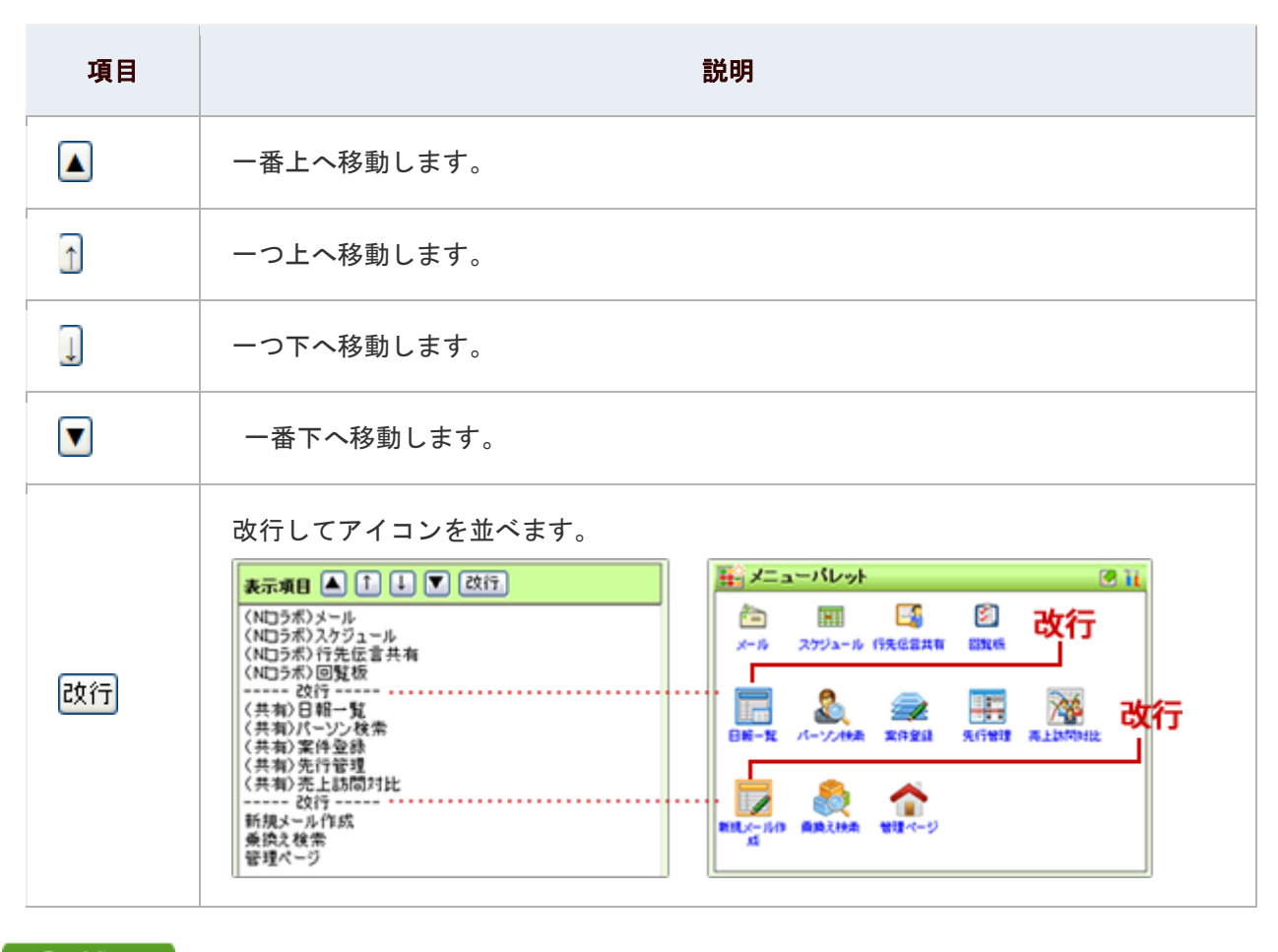

## ← 補足

メニューについて  $\blacktriangledown$ 

ポータル画面の エアイコンから簡単に登録することができます。

## <span id="page-14-0"></span>ポータルパーツを設定する

ポータルパーツの設定について説明します。

## 目次

- $\overline{\mathbf{r}}$ [最新情報のパーツを設定する](#page-15-0)
- [ナレッジ・コラボレーションを設定する](#page-16-0)
- [プロジェクト管理パーツを設定する](#page-17-0)
- [行先伝言共有\(在席一覧\)パーツを設定する](#page-18-0)
- [アクションリストパーツを設定する](#page-19-0)
- Web [検索パーツを設定する](#page-19-1)
- [マイリンクパーツを設定する](#page-20-0)
- [メニューパレットパーツを設定する](#page-21-0)
- [ワークフローパーツを設定する](#page-21-1)
- [顧客創造日報シリーズ製品パーツを設定する](#page-22-0)
- $\downarrow$ [可視化日報パーツを設定する](#page-24-0)
- 顧客創造 Approach [パーツを設定する](#page-25-0)
- 可視化 MapScorer [パーツを設定する](#page-26-0)  $\downarrow$
- 経営 CompasScope [パーツを設定する](#page-26-1)

## <span id="page-15-0"></span>最新情報のパーツを設定する

ポータルに表示させる最新情報・通知情報について設定します。

- 1. ポータル画面より、最新情報パーツの■■アイコンをクリックします。 「最新情報パーツの表示設定」画面が表示されます。
- 2. 最新情報・通知情報について設定し、最後に「BR保存する」をクリックします。

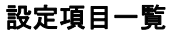

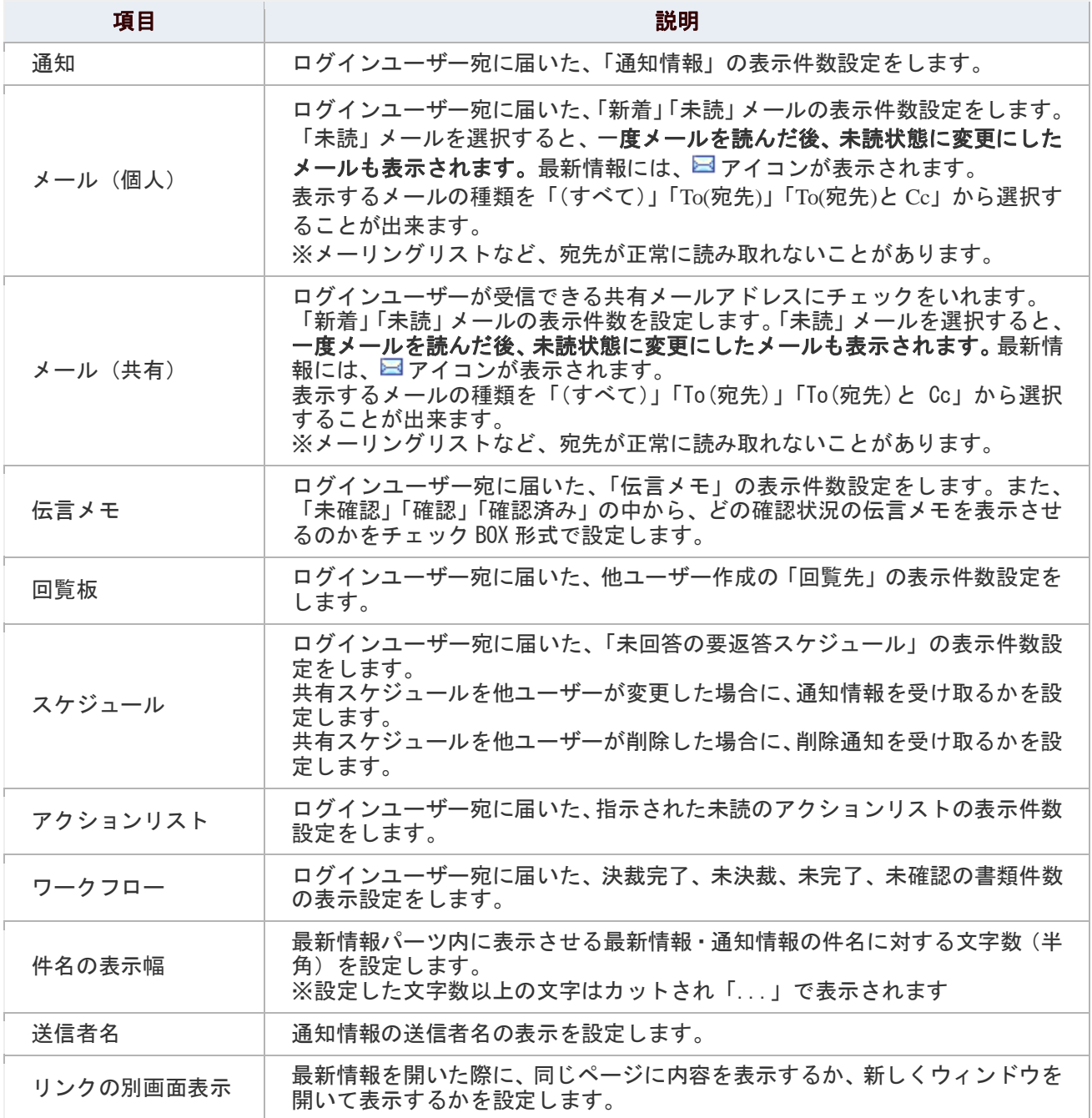

## <span id="page-16-0"></span>ナレッジ・コラボレーションを設定する

ポータルに表示するルームを設定します。設定したルームは、「個人表示」カテゴリーに表示されます。

- 1. ポータル画面より、ナレッジ・コラボレーションパーツの■■ アイコンをクリックします。 「ナレッジ・コラボレーションパーツの表示設定」画面が表示されます。
- 2. 必要項目を設定し、最後に「 日保存する」をクリックします。

### 設定項目一覧

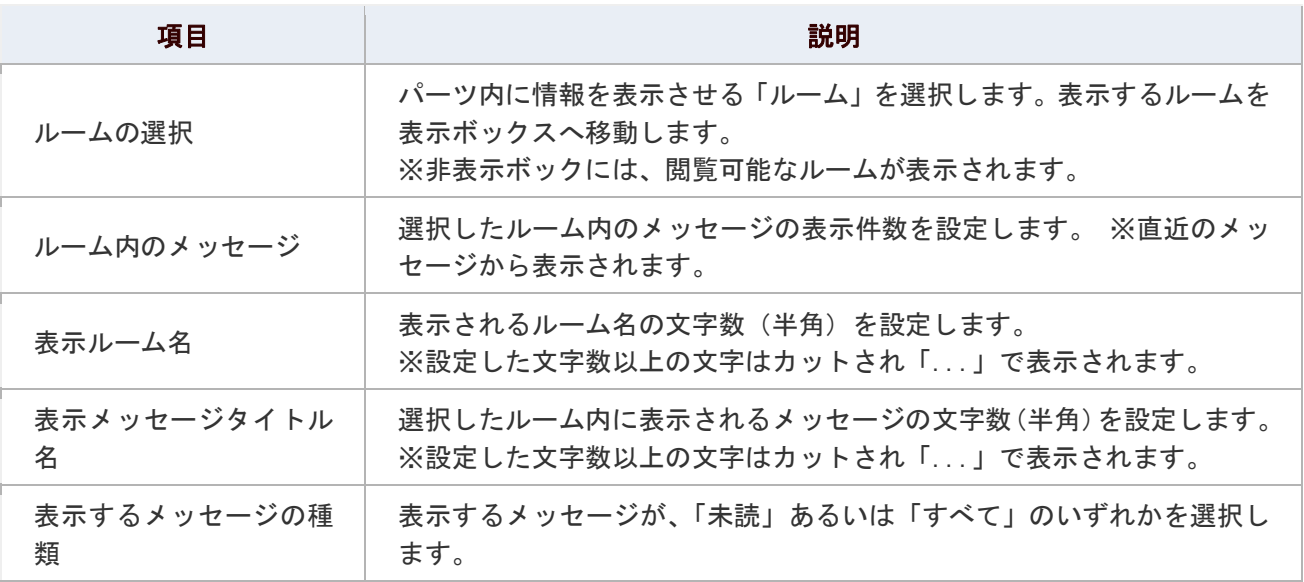

## ← 補足

■ 「共通表示」カテゴリーは、システム設定画面より設定された内容が表示されます。 各社員が非表示にすることはできません。

設定については、システム管理者へご確認ください。

## <span id="page-17-0"></span>プロジェクト管理パーツを設定する

ポータルに表示させるプロジェクトの設定をします。

1. ポータル画面より、プロジェクト管理パーツの Ⅱ アイコンをクリックします。 「プロジェクト管理パーツの表示設定」画面が表示されます。

## 2. 必要項目を設定し、最後に「 日保存する」をクリックします。

#### 設定項目一覧

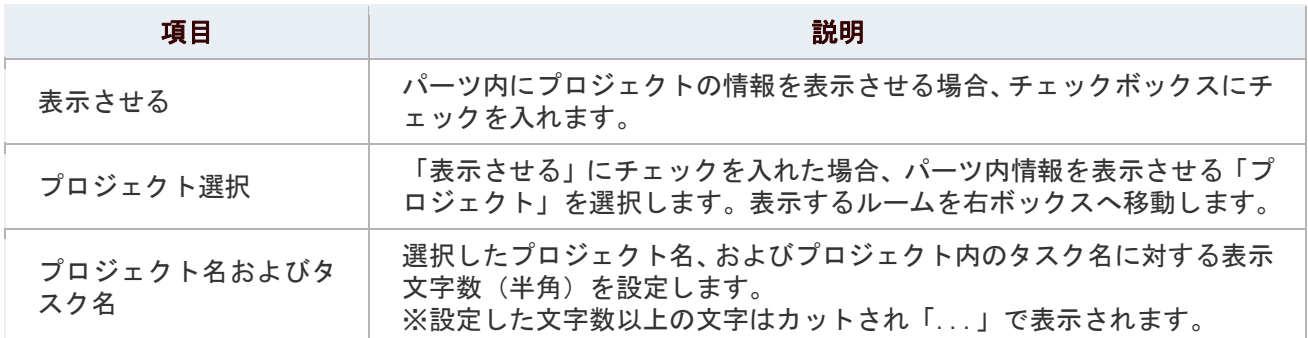

## <span id="page-18-0"></span>行先伝言共有(在席一覧)パーツを設定する

ポータルに表示させる在席一覧の表示方法を設定します。

- 1. ポータル画面より、行先伝言共有パーツの■■アイコンをクリックします。 「行先伝言共有パーツの表示設定」画面が表示されます。
- 2. 必要項目を設定し、最後に「HI保存する」をクリックします。

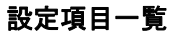

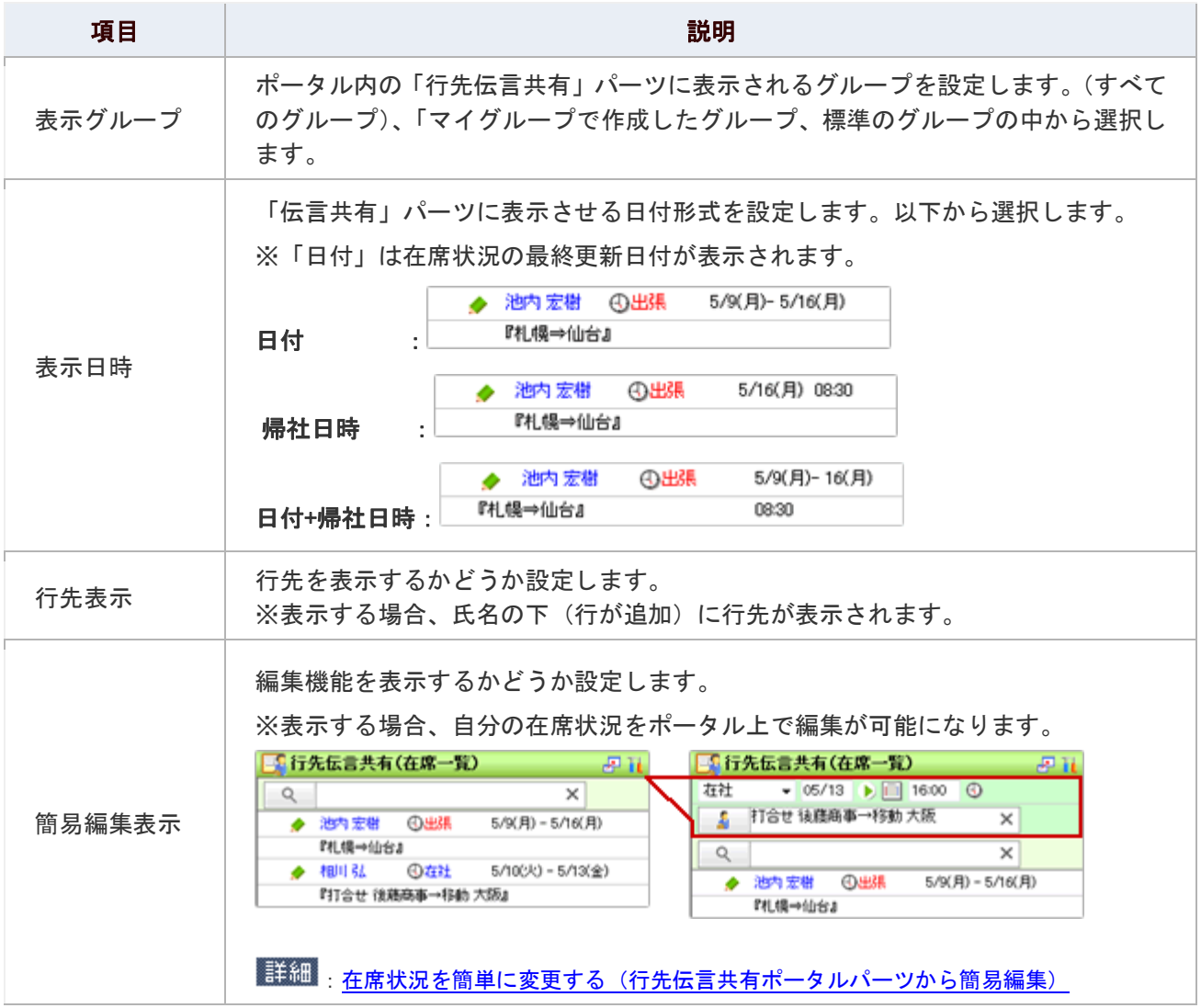

## <span id="page-19-0"></span>アクションリストパーツを設定する

ポータルに表示させるアクションリストの条件を設定します。

- 1. ポータル画面より、アクションリストパーツのⅡ■アイコンをクリックします。 「アクションリストパーツの表示設定」画面が表示されます。
- 2. 必要項目を設定し、最後に「 日保存する」をクリックします。

### 設定項目一覧

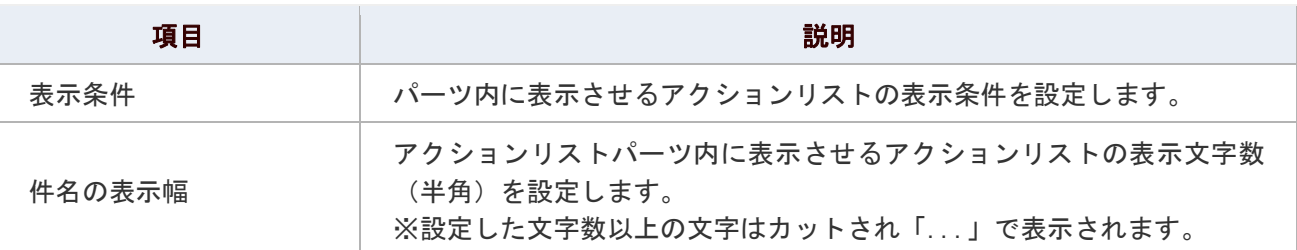

## ← 補足

### ■ アクションリストの登録について

ポータル画面のメアイコンから簡単に登録することができます。

## <span id="page-19-1"></span>Web 検索パーツを設定する

Web検索で使用する検索サイトの設定をします。

1. ポータル画面より、Web 検索パーツの Lt アイコンをクリックします。

「Web 検索パーツの表示設定」画面が表示されます。

2. 必要項目を設定し、最後に「 日保存する」をクリックします。

### 設定項目一覧

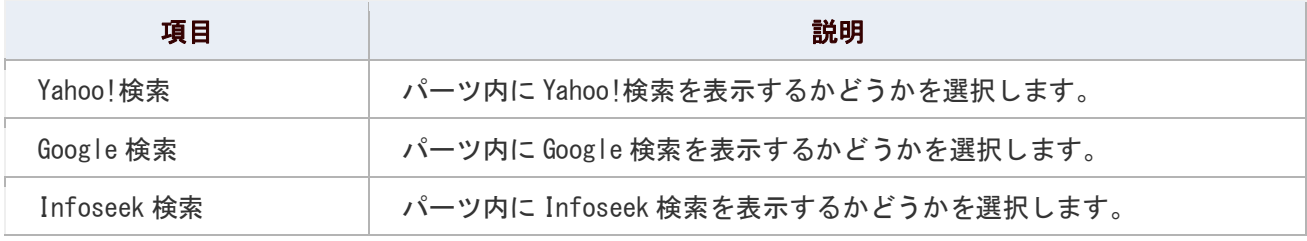

## <span id="page-20-0"></span>マイリンクパーツを設定する

ポータルに表示させるマイリンクを設定します。

- 1. ポータル画面より、マイリンクパーツのⅡ■アイコンをクリックします。 「マイリンクパーツの表示設定(一覧)」画面が表示されます。
- 2. 「■追加する」をクリックします。 [マイリンクの新規登録]画面が表示されます。
- 3. 必要項目を設定し、最後に「HD登録する」をクリックします。

## 設定項目一覧

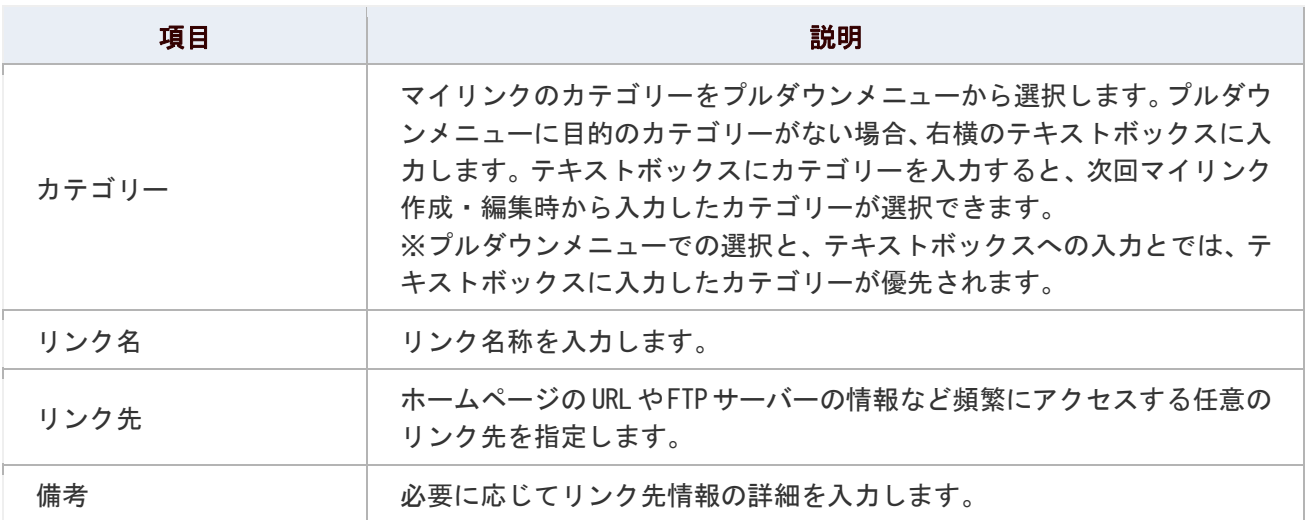

## ◎ 補足

## ■ マイリンクの登録について

ポータル画面の アイコンから簡単に登録することができます。

## <span id="page-21-0"></span>メニューパレットパーツを設定する

ポータルに表示させるメニューパレットパーツを設定します。

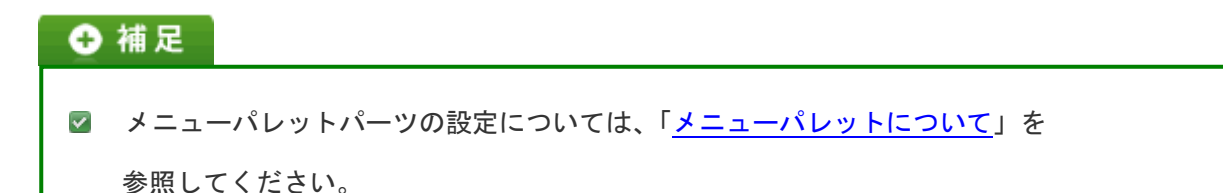

<span id="page-21-1"></span>ワークフローパーツを設定する

ポータルに表示させるワークフローの設定をします。

- 1. ポータル画面より、ワークフローパーツの■■ アイコンをクリックします。 「ワークフローパーツの表示設定」画面が表示されます。
- 2. 必要項目を設定し、最後に「HI 保存する」をクリックします。

#### 設定項目一覧

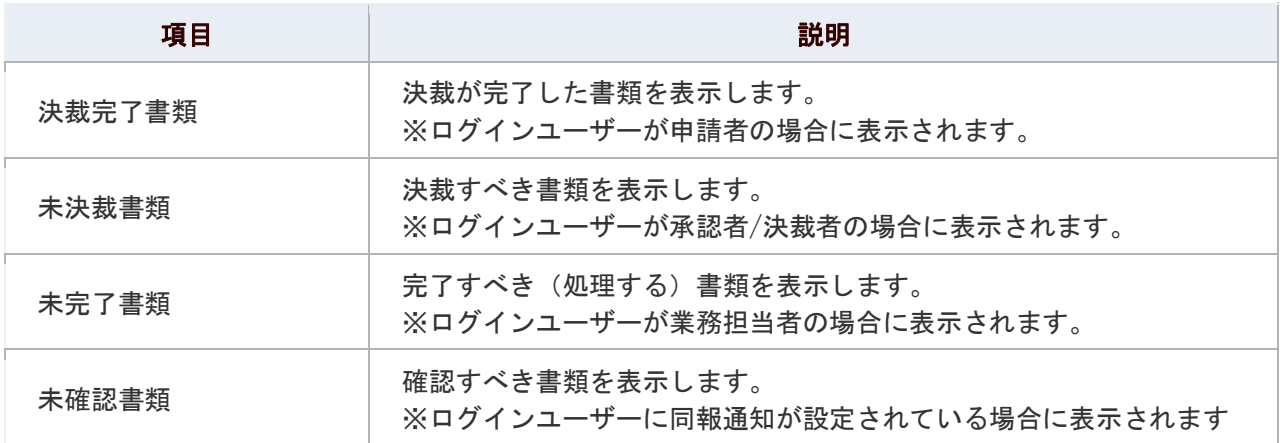

## <span id="page-22-0"></span>顧客創造日報シリーズ製品パーツを設定する

ポータルに表示させる顧客創造日報シリーズパーツの設定をします。

※顧客創造日報シリーズとは、顧客深耕日報(Type-R)、顧客深耕日報 案件創造統合、顧客創造日報(Type-R) 、顧 客深耕日報 AO

#### ポータルパーツの種類

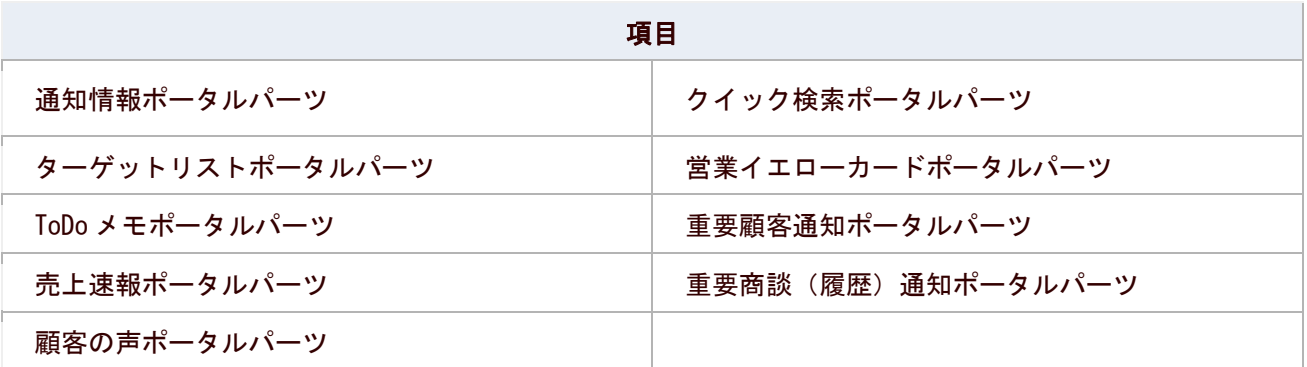

- 1. ポータル画面より、顧客創造日報シリーズの上記ポータルパーツ■■ アイコンをクリックします。 「表示設定」画面が表示されます。
- 2. 必要項目を設定し、最後に「BI保存する」をクリックします。 ※下の設定項目一覧を参照してください。

## 通知情報パーツの設定項目一覧

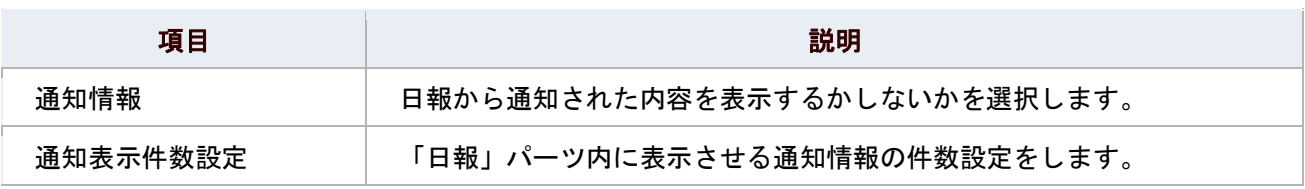

### 顧客の声パーツの設定項目一覧

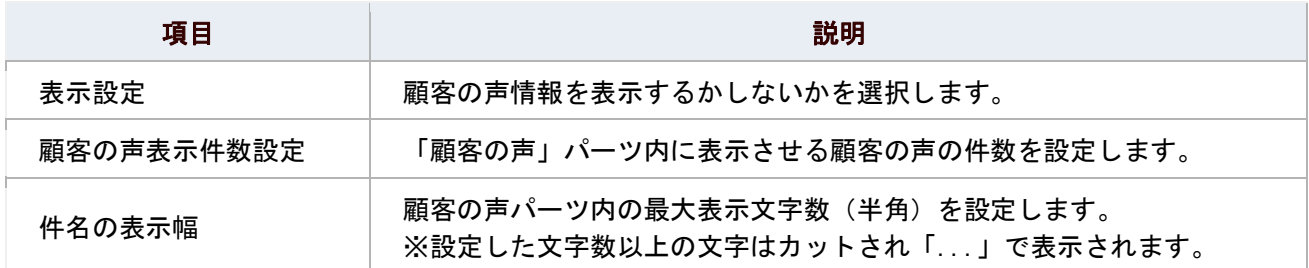

### 重要商談通知パーツの設定項目一覧

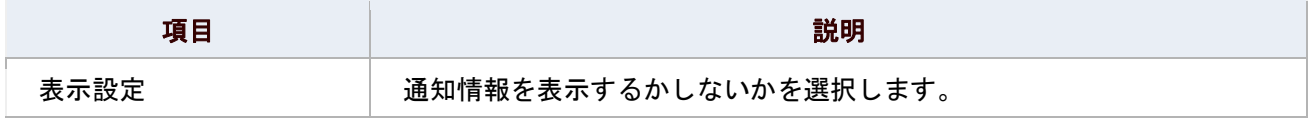

## 重要顧客通知(重要案件通知)パーツの設定項目一覧

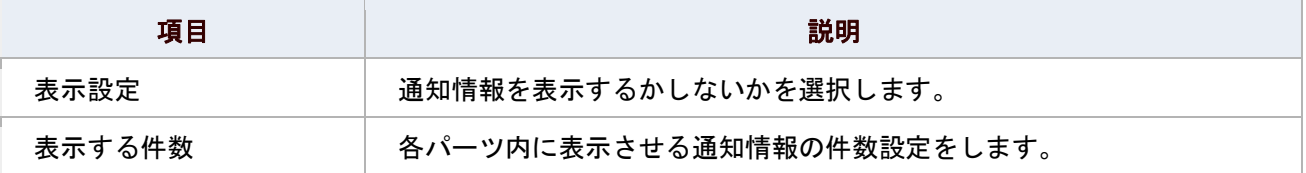

### 営業イエローカードパーツの設定項目一覧

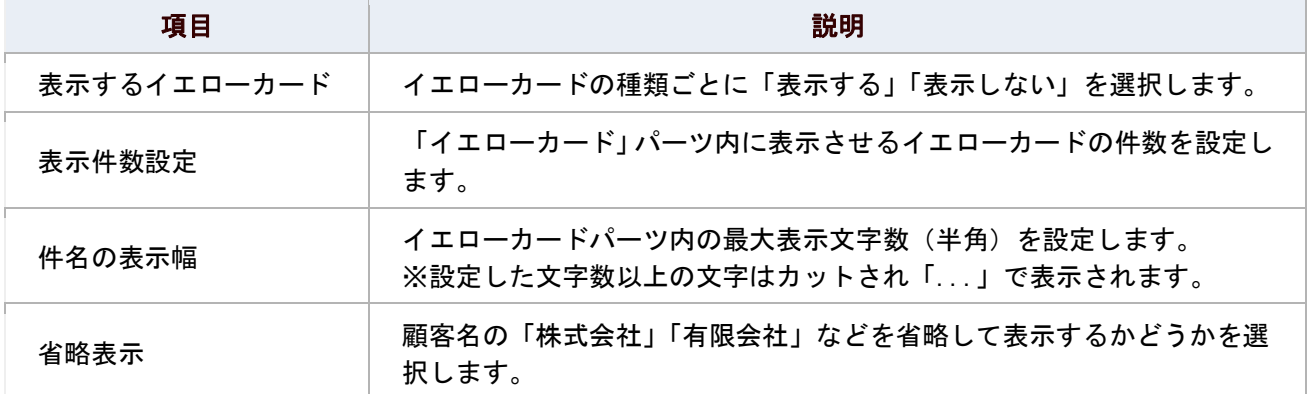

### ToDo メモパーツの設定項目一覧

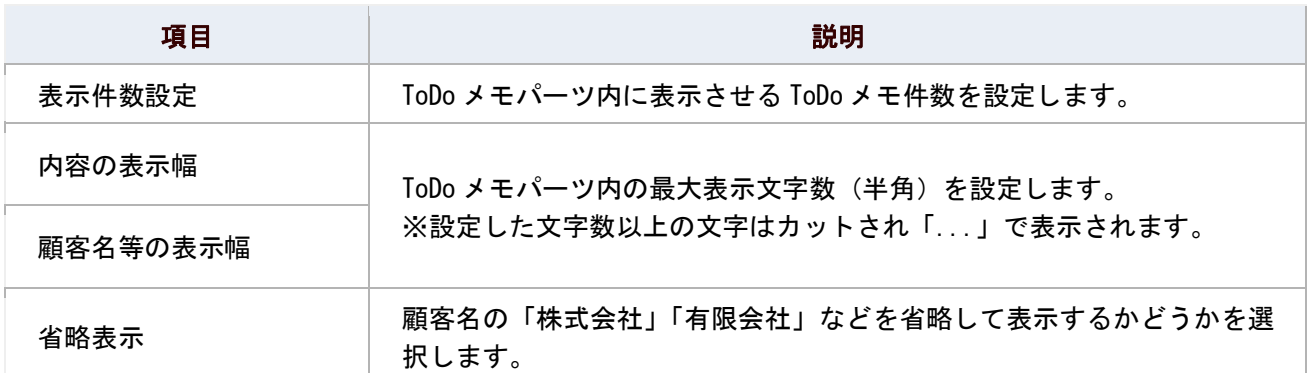

### クリック検索/タ-ゲットリスト検索パーツの設定項目一覧

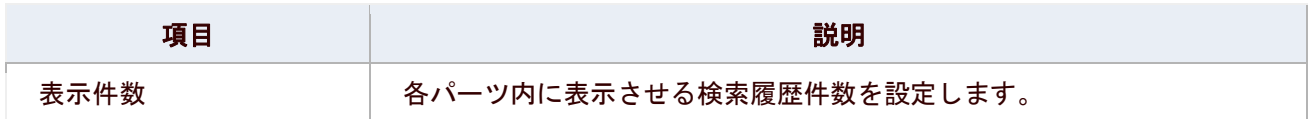

## 売上速報パーツの設定項目一覧

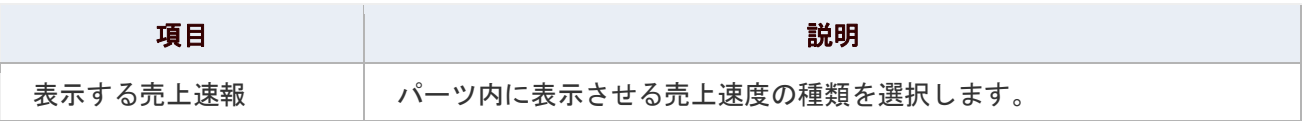

## <span id="page-24-0"></span>可視化日報パーツを設定する

ポータルに表示させる可視化日報パーツの設定をします。

1. ポータル画面より、可視化日報ポータルパーツの■■アイコンをクリックします。 「表示設定」画面が表示されます。

## 2. 必要項目を設定し、最後に「HI保存する」をクリックします。

#### 通知情報パーツの設定項目一覧

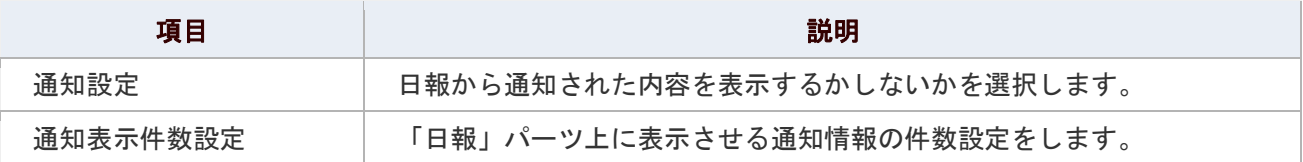

### イエローカードパーツの設定項目一覧

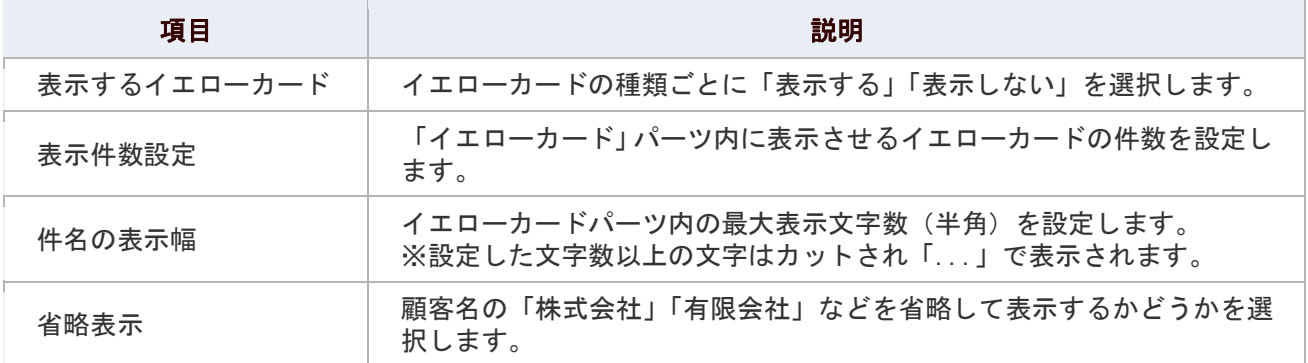

### 顧客の声パーツの設定項目一覧

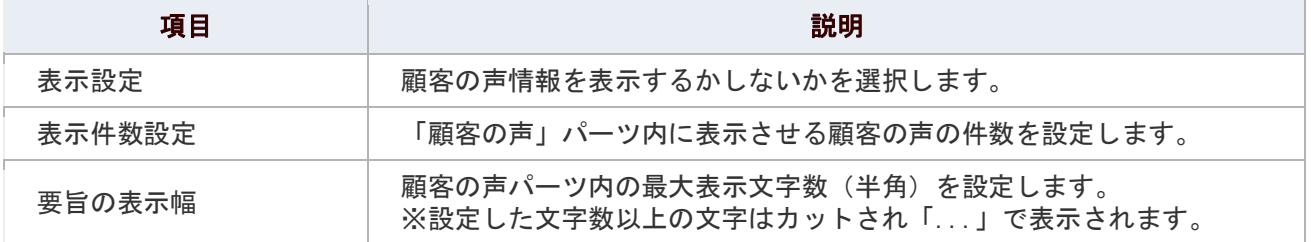

### プロジェクト状況パーツの設定項目一覧

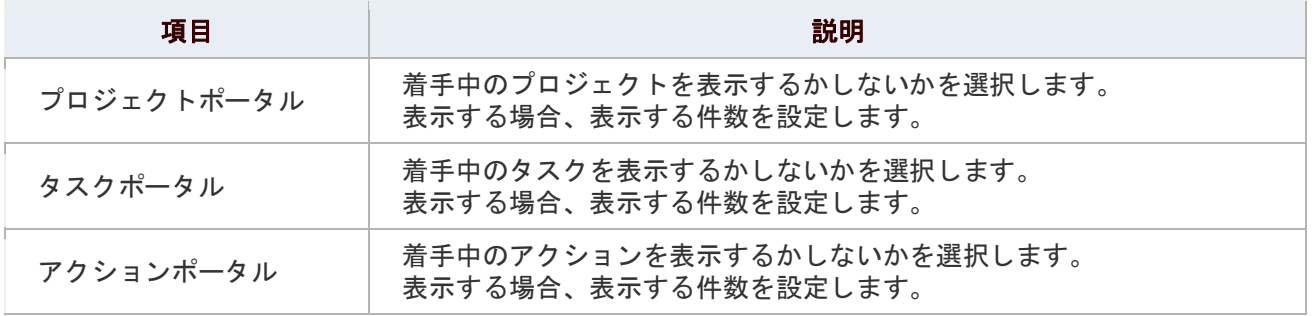

## <span id="page-25-0"></span>顧客創造 Approach パーツを設定する

ポータルに表示させる顧客創造 Approach パーツの設定をします。

- 1. ポータル画面より、顧客創造 Approach ポータルパーツのILアイコンをクリックします。 「表示設定」画面が表示されます。
- 2. 必要項目を設定し、最後に「HI保存する」をクリックします。

## 通知情報パーツの設定項目一覧

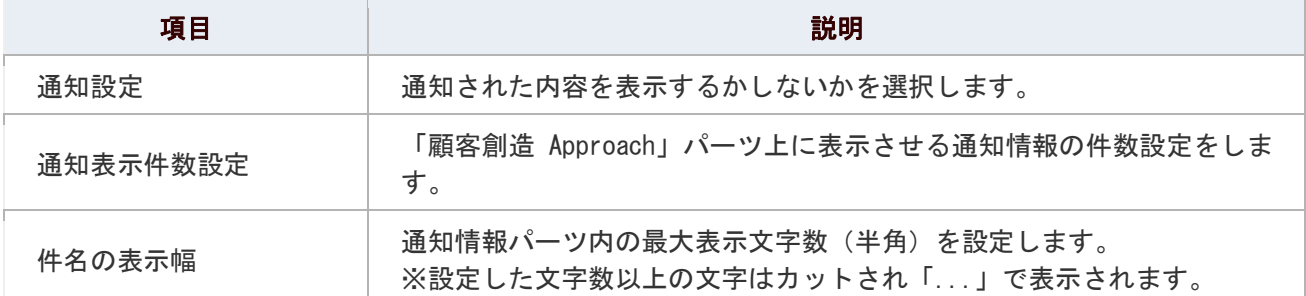

## イエローカードパーツの設定項目一覧

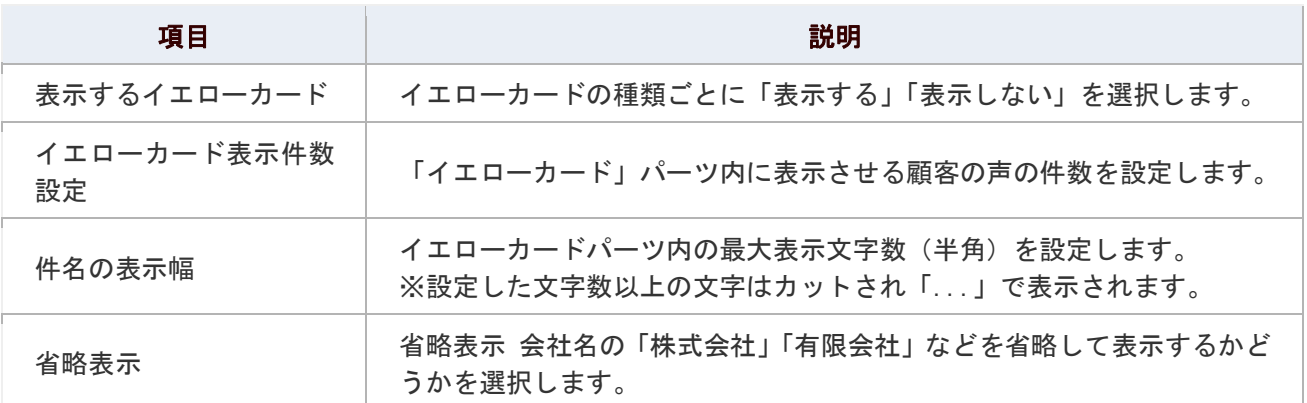

## <span id="page-26-0"></span>可視化 MapScorer パーツを設定する

ポータルに表示させる可視化 MapScorer パーツの設定をします。スコアカードは 3 個まで表示させることができます。

- 1. ポータル画面より、可視化 MapScorer ポータルパーツのILアイコンをクリックします。 「表示設定」画面が表示されます。
- 2. 必要項目を設定し、最後に「 日保存する」をクリックします。

## 設定項目一覧

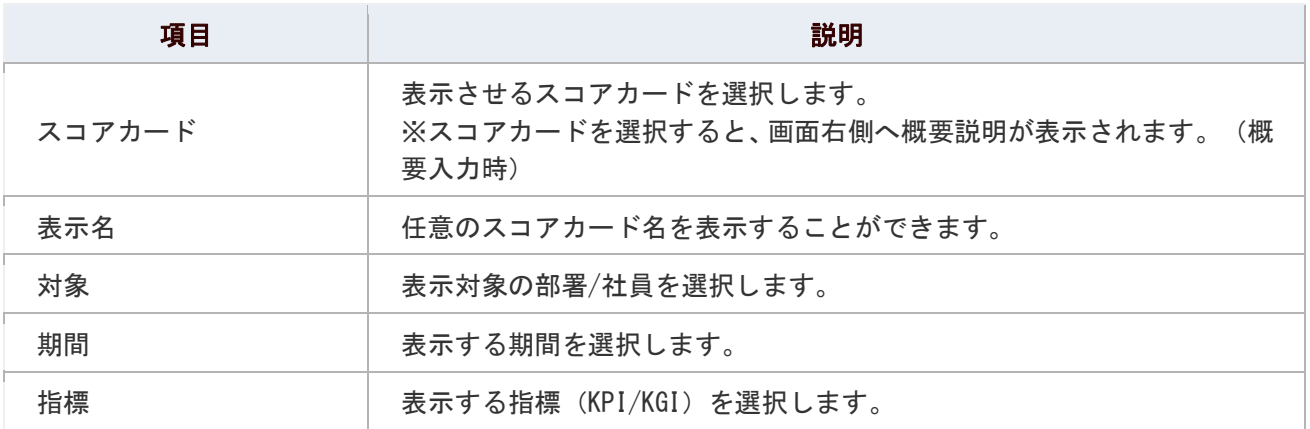

### <span id="page-26-1"></span>経営 CompasScope パーツを設定する

ポータルに表示させる経営 CompasScope パーツの設定をします。

- 1. ポータル画面より、経営 CompasScope パーツのILアイコンをクリックします。 「表示設定」画面が表示されます。
- 2. 必要項目を設定し、最後に「 日保存する」をクリックします。

## 設定項目一覧

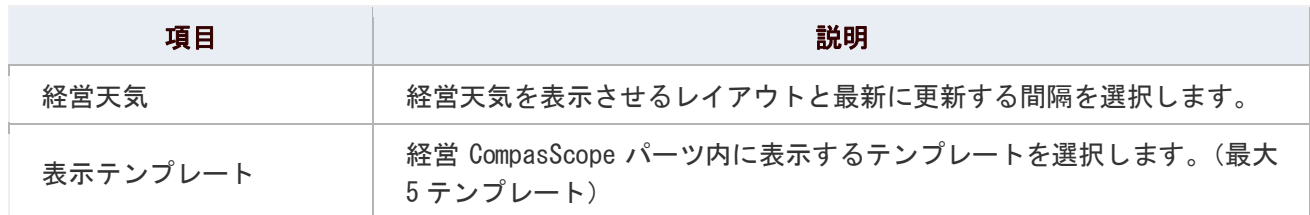

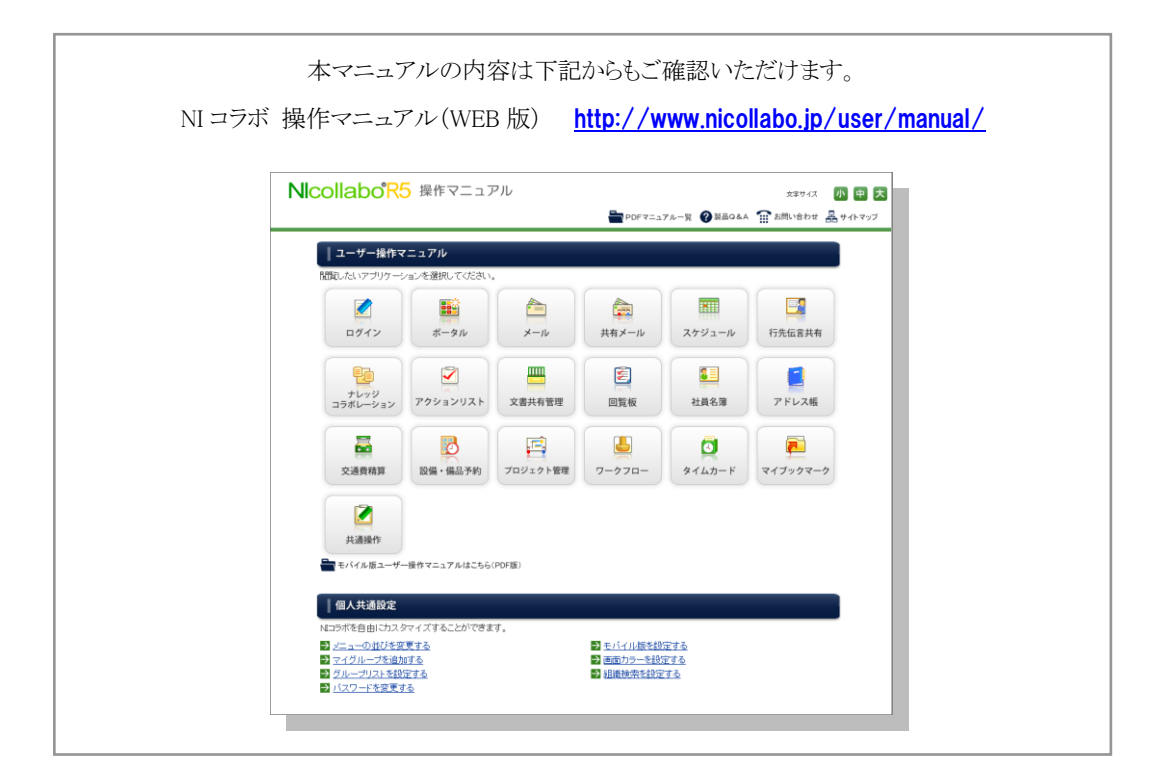

○ 商標

本説明書に登場する会社名、製品名は各社の登録商標、商標です。

○ 免責

本説明書に掲載されている手順による操作の結果、ハード機器に万一障害などが発生しても、弊社では一切の責任を負いま せんのであらかじめご了承ください。

○ 発行

2012 年 8 月 27 日 第 3 版

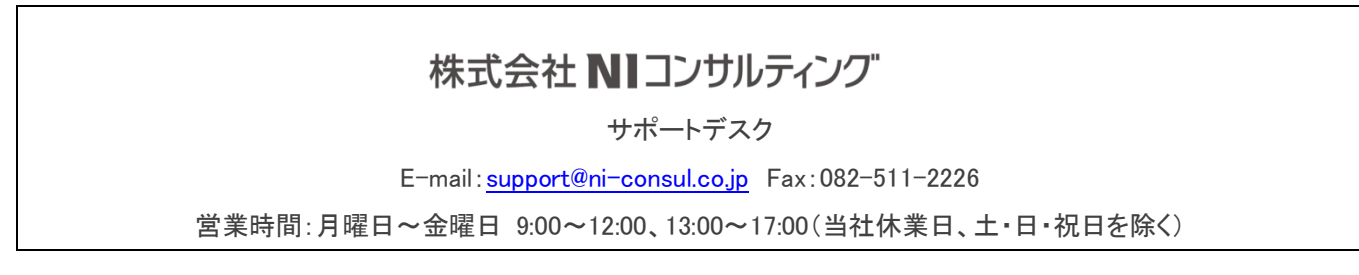